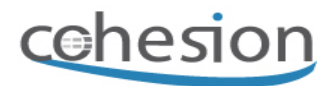

## **USER PROCEDURE: Goods Movement Upload**

## **Table of Contents**

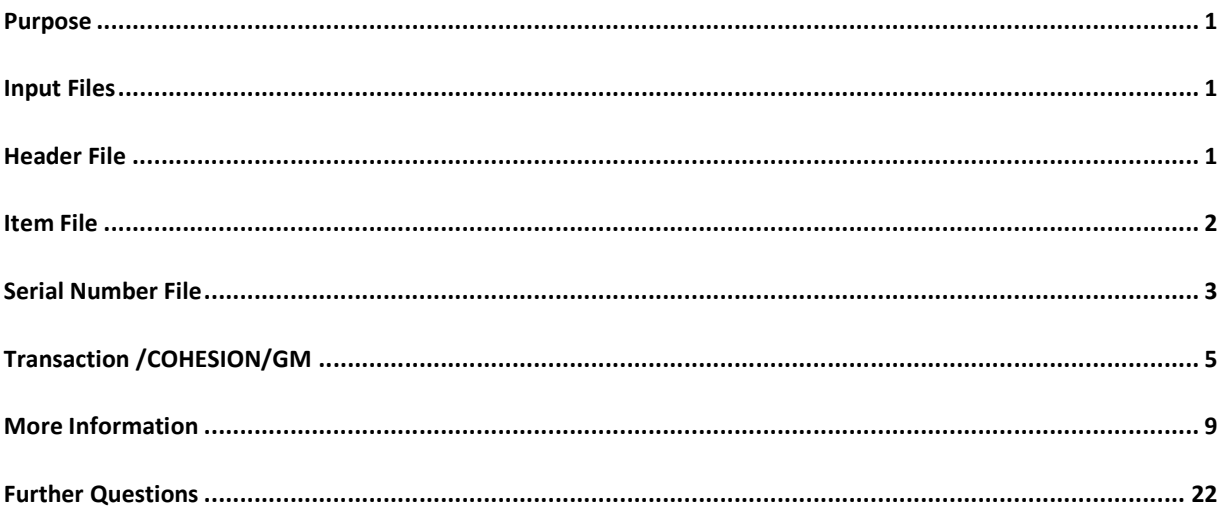

## **Purpose**

The goods movement upload can be used to post inventory transactions into SAP using an Excel spreadsheet. It is useful for situations where many material documents need to be entered into the system. The upload uses the standard SAP Goods Movement Create function and supports almost all inventory movement types.

## **Input Files**

The goods movements are represented in Excel using three separate spreadsheets. The spreadsheets have **fixed columns**. The order of the columns should not be rearranged as it will prevent the upload program from loading the transactions. The files can be uploaded in XLS or TAB delimited text format. For large files, the TAB delimited format provides better performance. To upload files in XLS format, SAP requires that the Microsoft Excel software is installed on your PC and can be remotely called by the SAP client.

## **Header File**

The header file contains the document details for each transaction. Note that each transaction should be assigned a unique key in the first column of the file. SAP requires that a code is assigned to each transaction to identify the type of goods movement.

### *Cohesion Support Database*

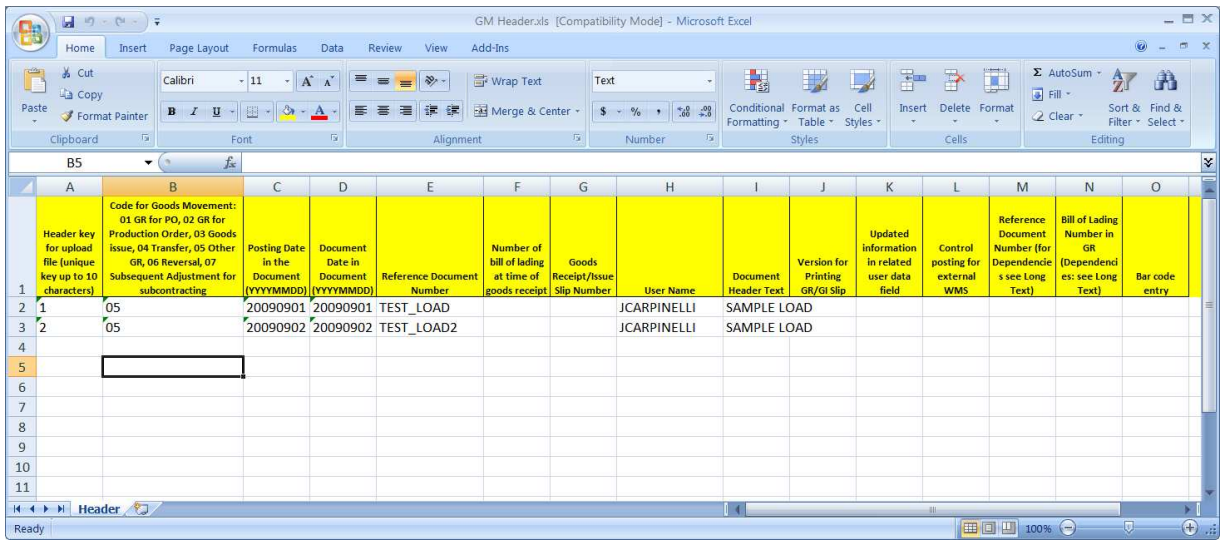

#### **Figure 1 Sample header file containing two goods movements to be posted**

All dates in the upload files should be represented in format YYYYMMDD. The first line of the file is reserved for column descriptions and will be ignored by the upload. The subsequent lines will be processed until a blank line is reached.

### **Item File**

The item file contains the material, quantity and movement type fields. All fields supported by the standard SAP function BAPI\_GOODSMVT\_CREATE are included in the item file. Each item should be assigned to a relevant header line using the Header Key field in the first column. Each item should be assigned a unique key in the second column to allow the upload of serial numbers.

Note that fields passed to the upload should be padded with leading zeroes where appropriate. For example, if your company uses numeric material numbers such as "100000" then the values should be padded to make an eighteen digit number (e.g. "100000" should be "00000000000100000"). You can use the formatting options in Excel to automatically add the leading zeroes to the relevant fields. Similar practices apply to vendor and customer numbers and other key fields in the upload.

If you are unsure of the size of the fields to be uploaded, run transaction SE12 in SAP and view the upload structures below:

- /COHESION/GR\_HEADER
- /COHESION/GR\_ITEM
- /COHESION/GR\_SERIAL

#### *Cohesion Support Database*

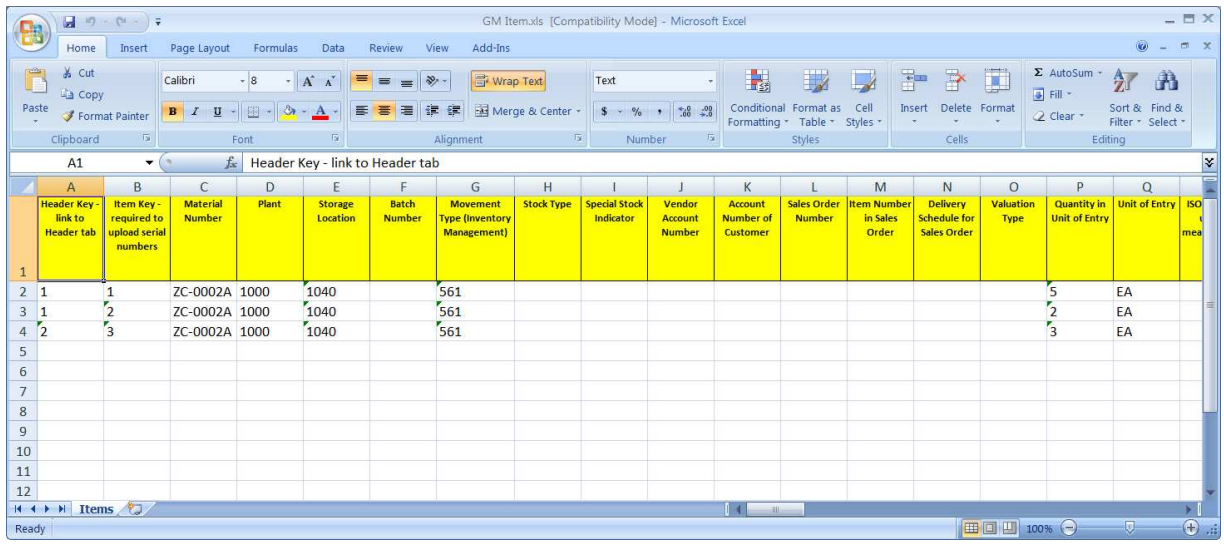

#### **Figure 2 Sample item file containing three goods movement lines with two different transactions**

|                   | <b>Dictionary: Display Structure</b><br>$\Rightarrow$ 7 2 3 4 6 6 6 5 5 $\pm$ |             | Hierarchy Display        | Append Structure                                                     |                                    |  |
|-------------------|-------------------------------------------------------------------------------|-------------|--------------------------|----------------------------------------------------------------------|------------------------------------|--|
| Structure         | /COHESION/GR_ITEM                                                             |             | Active                   |                                                                      |                                    |  |
| Short Description | Cohesion goods receipt upload - item structure                                |             |                          |                                                                      | If numeric, you may need to pad    |  |
|                   |                                                                               |             |                          |                                                                      | upload values to match the field   |  |
| <b>Attributes</b> | Components<br>Entry help/check                                                |             | Currency/quantity fields |                                                                      |                                    |  |
|                   |                                                                               |             |                          |                                                                      | size. Use Excel custom formatting  |  |
| X<br>哈哈區區         | 8阳 2<br>Predefined Type                                                       |             |                          | 1                                                                    | options to add zeroes if required. |  |
| Component         | RTy Component type                                                            | Data Type   |                          | Length Decim Short Description                                       | Grot <sup>11</sup>                 |  |
| HEADER KEY        | /COHESION/HEADER CHAR                                                         |             | 10                       | 0 Header key for upload file                                         | ▲                                  |  |
| ITEM KEY          | /COHESION/ITEM KECHAR                                                         |             | 10                       | Oftem key for upload file                                            |                                    |  |
| . INCLUDE         | BAPI2017 GM ITEM and                                                          |             | $\Theta$                 | <b>0 BAPI Communication Structure: Create Material Document Item</b> |                                    |  |
| MATERIAL          | <b>MATNR</b>                                                                  | <b>CHAR</b> | 18                       | <b>0</b> Material Number                                             |                                    |  |
| PLANT             | <b>WERKS D</b>                                                                | CHAR        | 4                        | 0 Plant                                                              |                                    |  |
| STGE LOC          | LGORT <sub>D</sub>                                                            | CHAR        | 4                        | <b><i><u>O</u></i></b> Storage Location                              |                                    |  |
| BATCH             | CHARG D                                                                       | CHAR        | 10                       | <b>0 Batch Number</b>                                                |                                    |  |
| MOVE TYPE         | <b>BWART</b>                                                                  | CHAR        | 3                        | <b><i>OMovement Type (Inventory Management)</i></b>                  |                                    |  |
| <b>STCK TYPE</b>  | <b>MB INSMK</b>                                                               | CHAR        | 4                        | <b><i><u>O</u></i></b> Stock Type                                    |                                    |  |
| <b>SPEC STOCK</b> | <b>SOBKZ</b>                                                                  | <b>CHAR</b> | ٦                        | <b>O</b> Special Stock Indicator                                     |                                    |  |
| <b>VENDOR</b>     | ELIFN                                                                         | CHAR        | 10                       | <b>OVendor Account Number</b>                                        |                                    |  |
| <b>CUSTOMER</b>   | <b>EKUNN</b>                                                                  | CHAR        | 10                       | <b><i><u>O Account Number of Customer</u></i></b>                    | ۸                                  |  |
| SALES ORD         | <b>KDAUF</b>                                                                  | <b>CHAR</b> | 10                       | <b><i><u>O'Sales Order Number</u></i></b>                            |                                    |  |
|                   | $\leftarrow$<br>$\frac{2\pi i}{2\pi i}$                                       |             |                          |                                                                      | 4                                  |  |

**Figure 3 Upload structure /COHESION/GR\_ITEM displayed with transaction SE12** 

### **Serial Number File**

Serial numbers can be loaded for goods movements using an optional Excel file. For each item requiring serial numbers, the relevant item key should be specified as shown in the screenshot below.

#### *Cohesion Support Database*

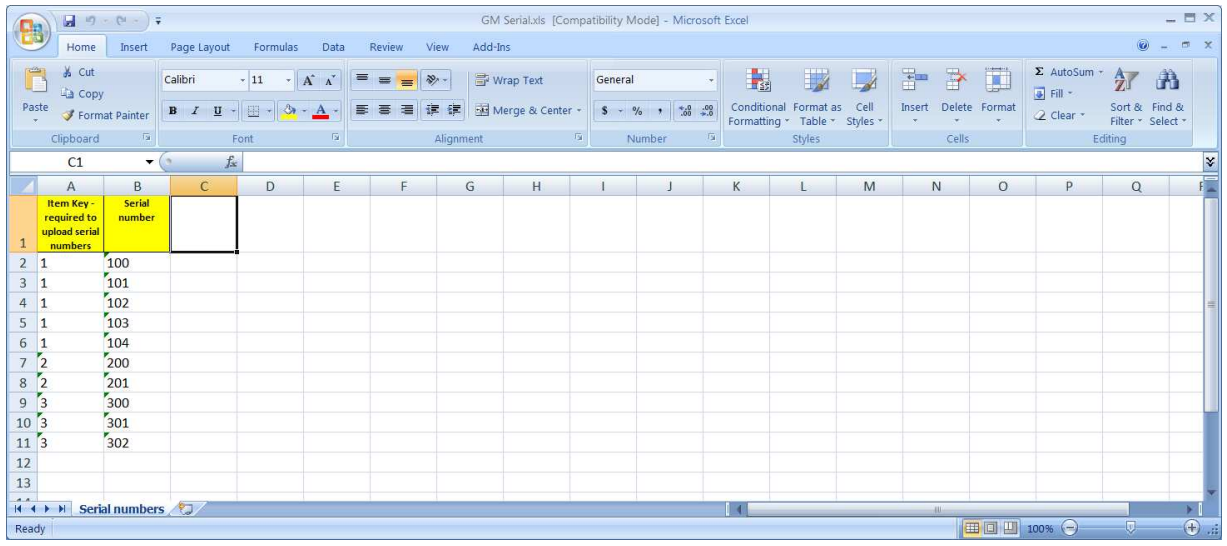

**Figure 4 Example serial number upload file - three items are shown with multiple serial numbers per item.** 

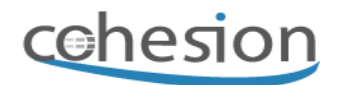

## **Transaction /COHESION/GM**

The upload transaction can be started by entering "/n/cohesion/gm" into the command window as shown below. You can add this transaction to your Favorites menu to save keyboard entry.

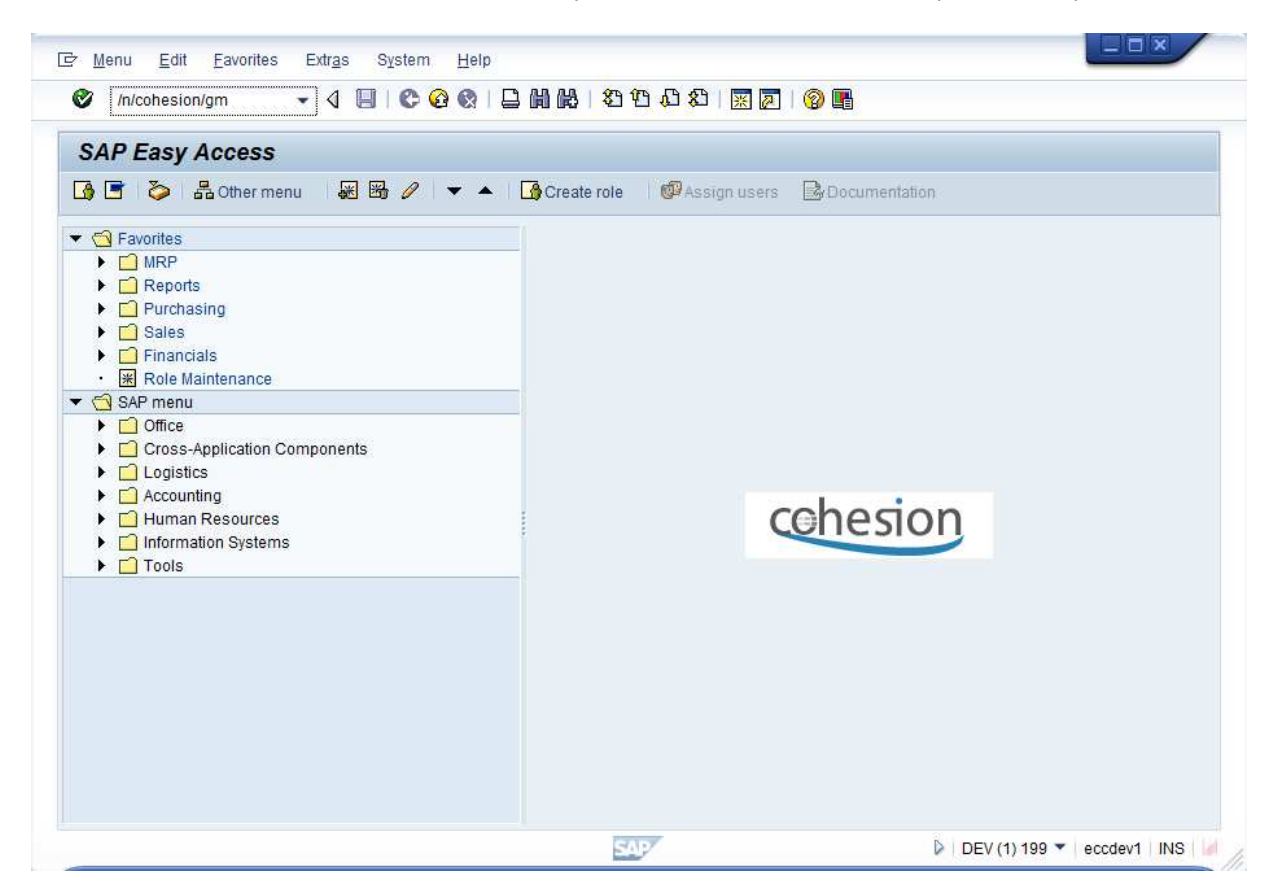

**Figure 5 Launch the upload using the command "/n/cohesion/gm"** 

#### *Cohesion Support Database*

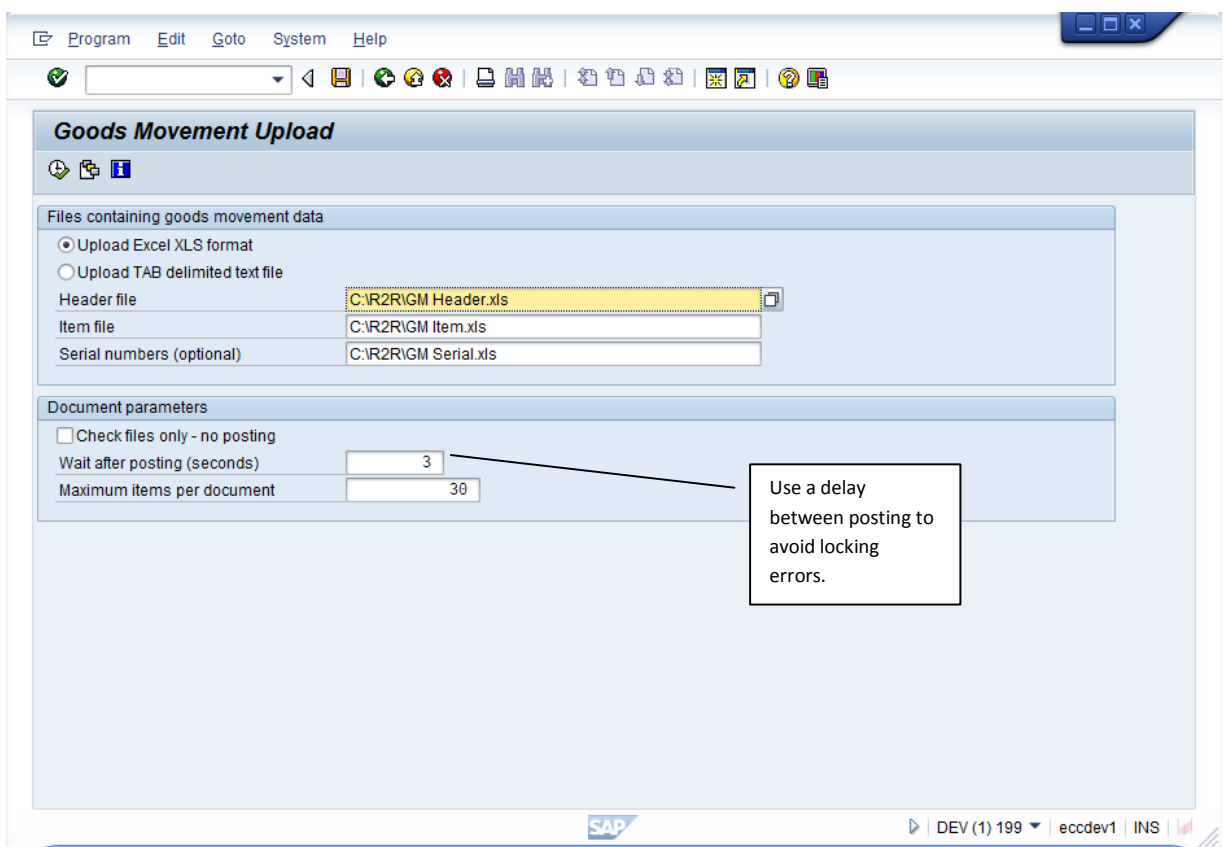

### **Figure 6 Enter the filenames of the header and item files. The serial number file is optional.**

After executing the upload, you should receive an overview report like the example below. You can maintain display variants for this report and save your default layout. If required, you can add totals and sorting by status. Transactions with errors will include a red light in the first column. Transactions with warnings will include a yellow light.

#### *Cohesion Support Database*

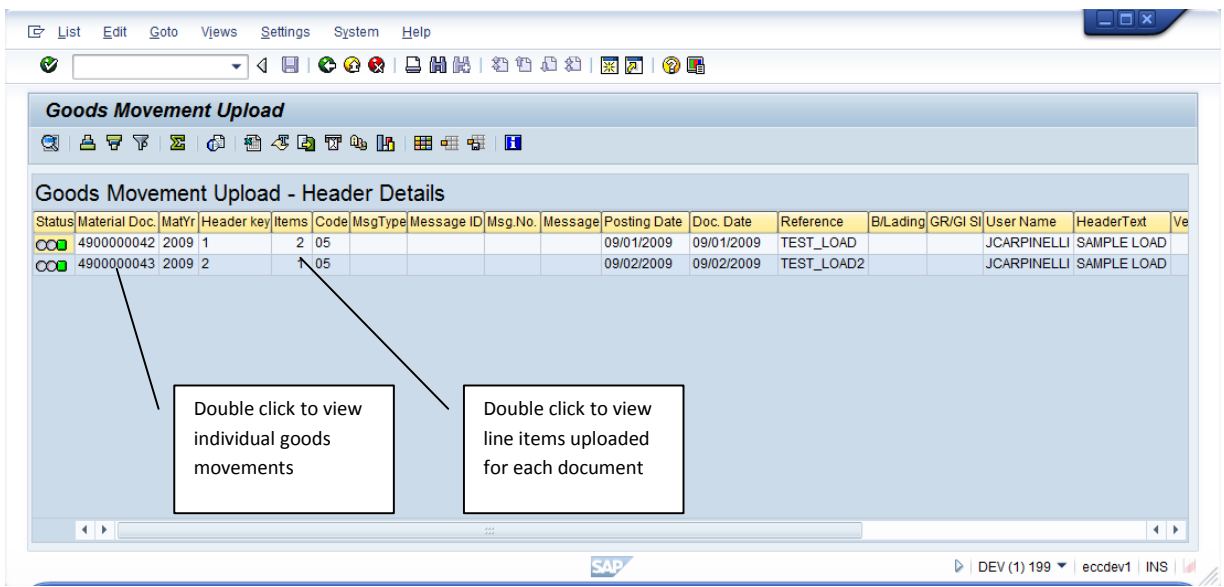

**Figure 7 Sample posting report after uploading a file with two transactions** 

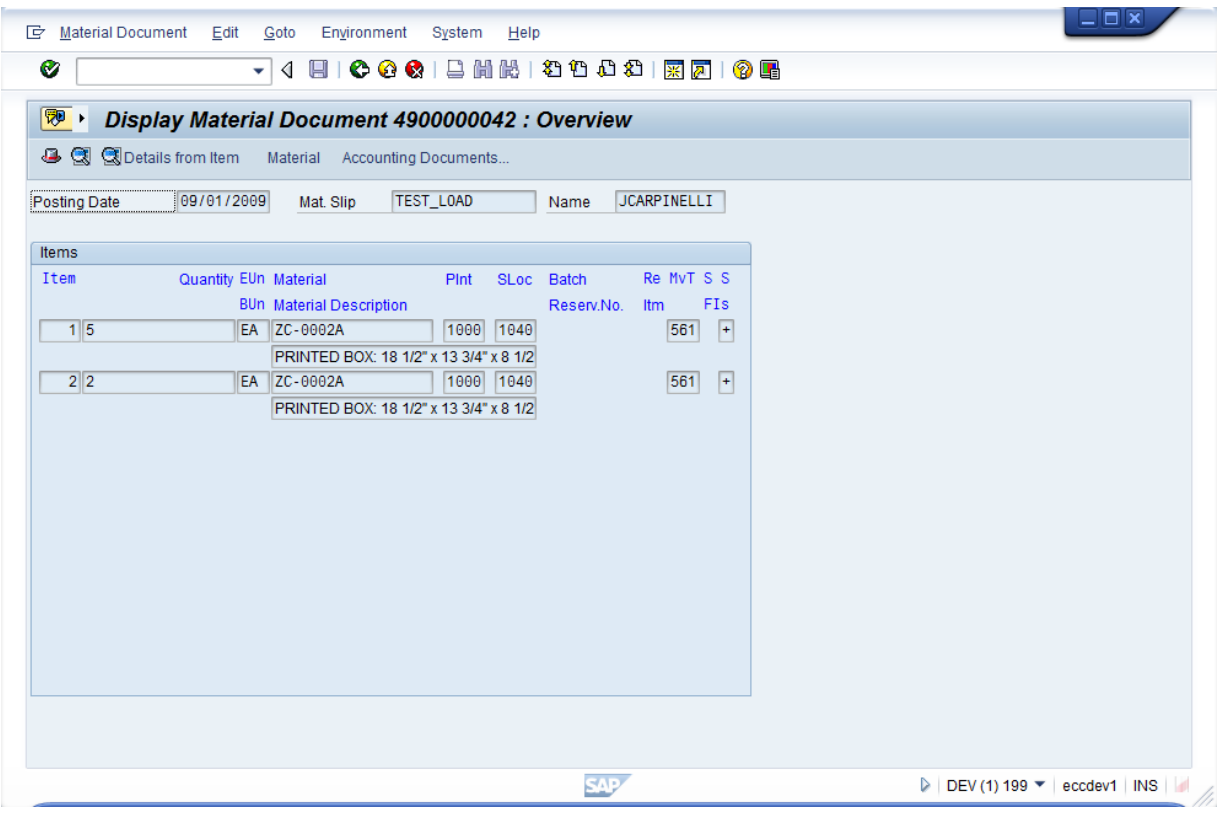

**Figure 8 Material document displayed using double-click from overview report** 

#### *Cohesion Support Database*

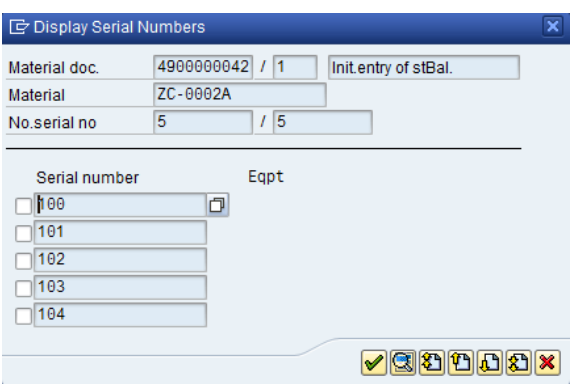

**Figure 9 Example of serial numbers uploaded from Excel** 

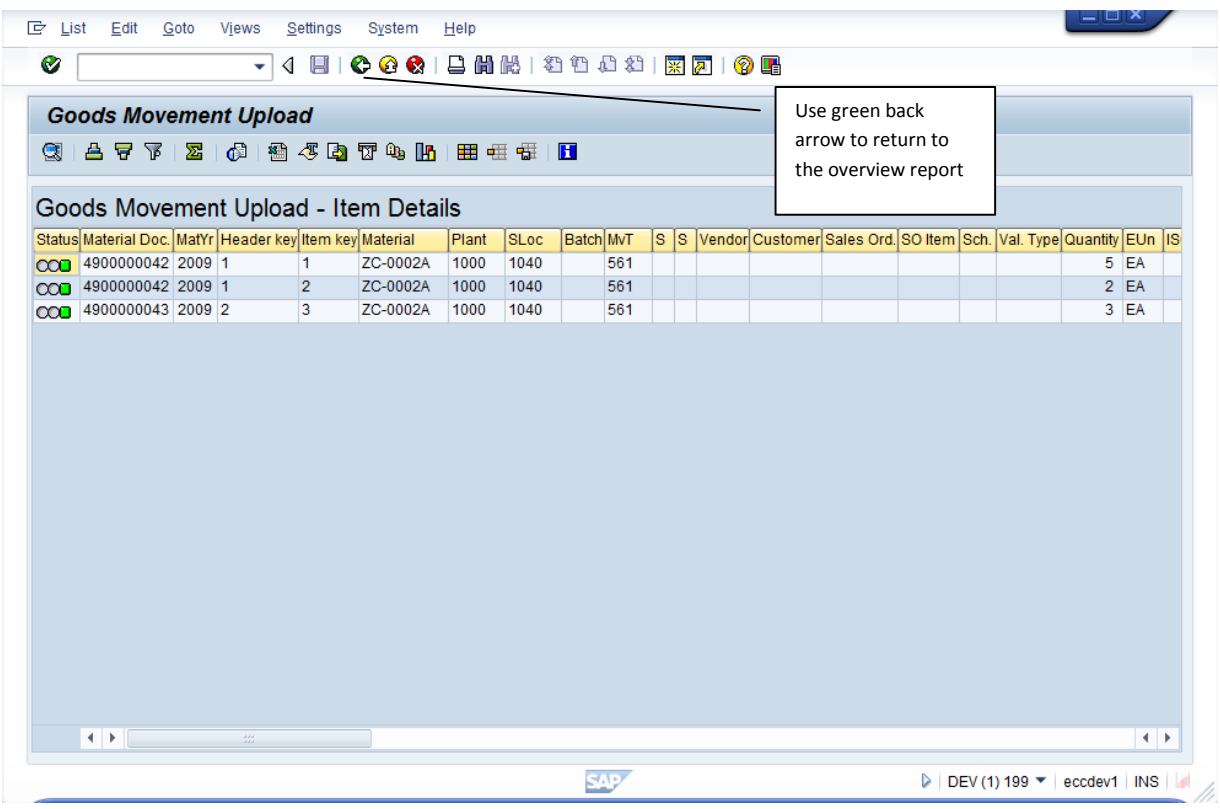

#### **Figure 10 Item Details report shows all lines that were uploaded**

The Item Details report lists all the fields in the upload structure. To make the report more compact, it is suggested that you save a display variant using the menu option Settings->Layout->Saving. You can hide the columns that are not used by your organization.

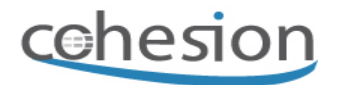

### **More Information**

The upload program calls standard function BAPI\_GOODSMVT\_CREATE. You can obtain more documentation about the input fields for this function using the transaction BAPI in SAP. The relevant documentation screen is shown below.

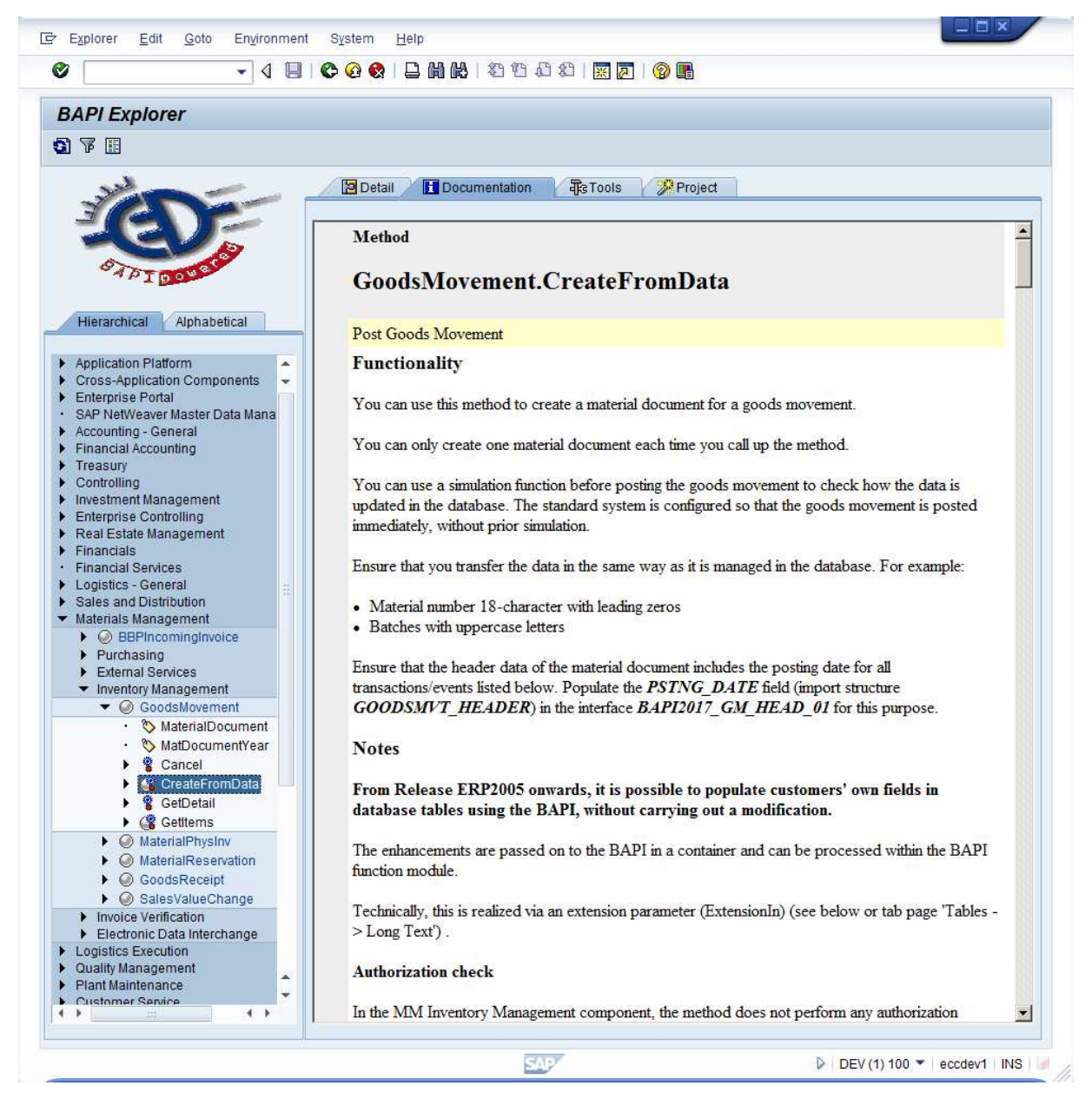

#### **Figure 11 Documentation for the goods movement function in transaction BAPI from SAP**

An extract of key information from the SAP documentation is below. This documentation lists the required fields for different posting scenarios.

#### **Which fields must be populated during the various transactions/events?**

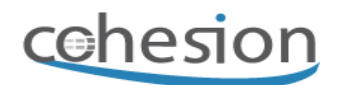

The following example scenarios illustrate which fields have to be populated for which business transactions/events (code).

There are the following types of transactions/events:

- GM\_Code 01: Goods receipt for purchase order
- GM\_Code 02: Goods receipt for production order
- GM\_Code 03: Goods issue
- GM\_Code 04: Transfer posting
- GM\_Code 05: Other goods receipt
- GM\_Code 06: Reversal of goods movements
- GM\_Code 07: Subsequent adjustment with regard to a subcontract order

#### Entering the movement indicator

Depending on the transaction, you must enter the following in the movement indicator field:

GM\_Code 01 (Goods receipt for purchase order): B

GM\_Code 02 (Goods receipt for production order): F

For all other transactions, leave the field blank.

For 1: GM\_Code 01: Goods receipt for purchase order

Purchase order known

The following fields must be populated:

Purchase order

Purchase order item

Movement type

Movement indicator

Quantity in unit of entry

ISO code unit of measurement for unit of entry or

quantity proposal

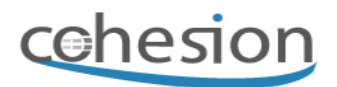

The following fields may have to be populated (this is not a complete list):

Minimum shelf life expiration date (if set up in the system)

Reason for movement (if set up in the system)

Batch (if the material is handled in batches and no automatic batch assignment has been set up)

Storage location (if no storage location us specified in the purchase order item)

The following fields can be populated (this is not a complete list):

Stock type

Item text

Unloading point

Delivery completed indicator

The following fields must not be populated (this is not a complete list):

Account assignment fields (the account assignment is adopted from the purchase order)

Reservation

Receiving/issuing material

Receiving/issuing plant

Receiving/issuing storage location

In the case of a purchase order item with the item category "subcontracting", only the GR item is to be passed on in the interface. The GI items are determined automatically in the system.

Purchase order unknown: Shipping notification known

The following fields must be populated:

**Delivery** 

Delivery item

Movement type

Copyright © Cohesion, Inc Page 11 of 22

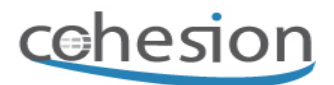

Other fields as under "Purchase order known". The system determines the relevant purchase order item via the delivery/delivery item.

Purchase order unknown: Purchase order is to be created automatically

The following fields must be populated:

Material number Plant Storage location Vendor Movement type Movement indicator Quantity in unit of entry ISO code unit of measurement for unit of entry The following fields may have to be populated (this is not a complete list):

Minimum shelf life expiration date (if set up in the system)

Reason for movement (if set up in the system)

Batch (if the material is handled in batches and batches are not assigned automatically)

The following fields can be populated (this is not a complete list):

Stock type

Item text

Unloading point

You cannot populate the following fields (this is not a complete list):

Account assignment fields (automatic creation of purchase order items with account assignment is not supported)

Copyright © Cohesion, Inc Page 12 of 22

#### *Cohesion Support Database*

Reservation

Receiving/issuing material

- Receiving/issuing plant
- Receiving/issuing storage location

Purchase order unknown: A purchase order is not to be created

The following fields must be populated:

Material number Plant Storage location Vendor Movement type Movement indicator Quantity in unit of entry ISO code unit of measurement for unit of entry The following fields may have to be populated in some cases (this is not a complete list)

Minimum shelf life expiration date (if set up in the system)

Reason for movement (if set up in the system)

Batch (if the material is handled in batches and automatic assignment of batch numbers is not set)

The following fields can be populated (this is not a complete list)

Special stock indicator

Item text

Unloading point

Goods recipient

The following fields cannot be populated (this is not a complete list)

Copyright © Cohesion, Inc Page 13 of 22

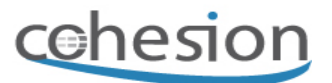

Account assignment fields (automatic creation of purchase order items with account assignment is not supported)

Reservation

Receiving/issuing material

Receiving/issuing plant

Receiving/issuing storage location

Receiving/issuing batch

The input combinations listed above for the GM\_CODE 01 can be combined within an input table so that they can be posted in a material document. Items can also be posted for different purchase orders, provided that all the purchase orders relate to the same vendor.

Transfer of subcontracting components

When the end product (ordered material of a subcontract order) is posted using movement type 101, the populated unique identification of the document line (LINE\_ID) is additionally needed for the transfer of the subcontracting components.

More information on LINE\_ID and PARENT\_ID

The following fields must be populated for the components:

Unique identification of the document line

Identification of the immediately superordinate line

Material number

Plant

Storage location

Quantity in unit of entry

The following fields can be filled for the components:

All other fields in the method that are included in this list.

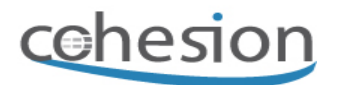

The following fields cannot be populated for the components:

All fields that are not included in the list above. The movement indicator must be initial.

Additional fields in goods-receipt-based invoice verification

When you post a goods receipt to purchase order with movement type 102, an issue with reference to a previously posted goods issue, the following fields must also be transferred:

REF\_DOC\_IT (LFPOS): Item of a reference document

REF\_DOC (LFBNR): Document number of a reference document

REF\_DOC\_YR (LFBJA): Fiscal year of a reference document

Only if you transfer these fields can you be sure that the link to the original goods movement is retained.

For 2 GM\_Code 02: Goods receipt for production order

The following fields have to be populated:

Order

Movement type

Movement indicator

Quantity in unit of entry

ISO code unit of measurement for unit of entry or

quantity proposal

The following fields may have to be populated in some cases (this is not a complete list):

Minimum shelf life expiration date (if set up in the system)

Reason for movement (if set up in the system)

Batch (if the material is handled in batches and automatic batch number assignment is not set)

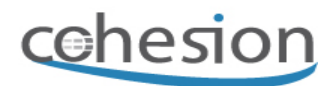

Storage location (if storage location has not been specified in the order)

The following fields can be populated (this is not a complete list):

Order item (co-product)

Stock type

Item text

Unloading point

"Delivery completed" indicator

The following fields cannot be populated (this is not a complete list):

Account assignment fields (the account assignments are adopted from the purchase order)

**Reservation** 

Receiving/issuing material

Receiving/issuing plant

Receiving/issuing storage location

Receiving/issuing batch

For 3 GM\_Code 03: Goods issue

Goods issue without reference to a reservation

The following fields must be populated:

Material number

Plant

Storage location

Movement type

Movement indicator

Quantity in unit of entry

Copyright © Cohesion, Inc Page 16 of 22

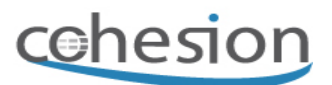

ISO code unit of measurement for unit of entry

The following fields may have to be populated in some cases (this is not a complete list):

Special stock (e.g. sales order, project, vendor etc.) Minimum shelf life expiration date (if set up in the system) Reason for movement (if set up in the system) Batch (if the material is handled in batches and automatic batch number assignment is not set) Account assignment fields The following fields can be populated (this is not a complete list): Special stock indicator

Item text

Unloading point

Goods recipient

The following fields cannot be populated (this is not a complete list):

Reservation Receiving/issuing material Receiving/issuing plant Receiving/issuing storage location Receiving/issuing batch Goods issue with reference to a reservation The following fields must to be populated:

Reservation number

Reservation item

Record type of the reservation

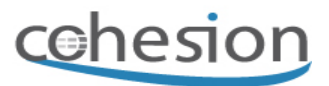

Movement indicator Quantity in unit of entry ISO code unit of measurement for unit of entry The following fields may have to be populated in some cases (this is not a complete list): Minimum shelf life expiration date (if set up in the system) Reason for movement (if set up in the system) Batch (if the material is handled in batches and automatic batch number assignment is not set) Storage location (if not planned in the reservation) The following fields can be populated (this is not a complete list):

#### Special stock indicator

Item text

Unloading point

Goods recipient

The following fields cannot be populated (this is not a complete list):

Movement type

Material

Plant

Account assignment fields

For 4 GM\_Code 04: Transfer posting

Transfer posting without reference to a reservation

The following fields must be populated:

Material number

Copyright © Cohesion, Inc Page 18 of 22

## cchesion

#### *Cohesion Support Database*

Plant

- Storage location
- Movement type
- Movement indicator
- Quantity in unit of entry
- ISO code unit of measurement for unit of entry

The following fields may have to be populated in some cases (this is not a complete list):

Receiving material

Receiving plant

- Receiving storage location
- Receiving batch (if material is handled in batches and you want to change batches)

Receiving/issuing special stock (e.g. sales order, project, vendor etc.)

- Minimum shelf life expiration date (if set up in the system)
- Reason for movement (if set up in the system)

Batch (if the material is handled in batches and automatic batch number assignment is not set)

The following fields can be populated (this is not a complete list):

#### Special stock indicator

#### Item text

Account assignment fields (for automatic posting lines: expense/income from stock transfer)

The following fields cannot be populated (this is not a complete list):

#### Reservation

Transfer posting with reference to a reservation

See goods issue with reference to a reservation

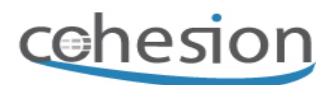

For 5 GM\_Code 05: Other goods receipts

Other goods receipt without reference to a reservation

See goods issue without reference to a reservation

Other goods receipt with reference to a reservation

See goods issue with reference to a reservation

For 6 GM\_Code 06: Reversal of goods movements

You can use the Cancel method to reverse goods movements. But you may also want to cancel a goods movement without referring to a material document (see the Cancel method).

If you want to work without referring to the document, you have to populate the BAPI\_GM\_ITEM\_CREATE-XSTOB field in the interface (import table GOODSMVT\_ITEM). In this case, the system converts the movement type assigned in the interface to the reversal movement type. Alternatively, you can set the reversal movement type in the interface. In this case, the BAPI\_GM\_ITEM\_CREATE\_XSTOB field must be transferred blank.

If you want to cancel a goods movement with reference to a reservation (without using the Cancel method) you can only transfer the BAPI\_GM\_ITEM\_CREATE\_XSTOB field if it is populated. Movement types are not transferred when you post with reference to a reservation, as the movement type is contained in the reservation item.

For 7. GM\_Code 07: Subsequent adjustment with regard to a subcontract order

Ordered material of subcontract order

The following fields must be populated:

Unique identification of document line (can be freely assigned)

Posting date in document header

Copyright © Cohesion, Inc Page 20 of 22

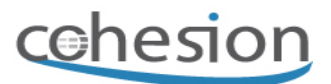

Document number of purchasing document

Item number of purchasing document

Material number check

Plant check

Movement type (select movement type 121)

Movement indicator (must be O)

Further entries are not allowed. The entry quantity for the ordered material of a subcontract order must be zero.

#### **Components**

The following fields must be populated:

Unique identification of document line (can be freely assigned)

Identification of the immediately superordinate line

Plant

Material number check

Quantity in unit of entry; can also be negative

The following fields can be populated:

Storage location

All other fields in the method that are included in this list.

The following fields may not be populated:

All fields that are not in the list above. The movement indicator must be blank.

More information on LINE\_ID and PARENT\_ID

Additional fields in goods-receipt-based invoice verification

Copyright © Cohesion, Inc Page 21 of 22

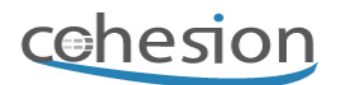

When you post a subsequent adjustment, the following fields must also be transferred:

REF\_DOC\_IT (LFPOS): Item of a reference document

REF\_DOC (LFBNR): Document number of a reference document

REF\_DOC\_YR (LFBJA): Fiscal year of a reference document

Only if you transfer these fields can you be sure that the link to the original goods movement is retained.

### **Further Questions**

If you have questions about the upload or require support, please contact Cohesion via our web-site (http://www.cohesion.biz) or email store@cohesion.biz for more details.